## **Setting up a Multi-Step Job with Illustrator & LaserWeb 3**

**Scope:** create a workflow that leads to an automated multi-step laser job using a vector authoring program and LaserWeb3.

In Illustrator or other vector program (Inkscape..) plan out the object you want to make. Think about it in steps and each step will be on it's own layer. For the example shown I have used 3 layers. Layer for ETCH, Layer for CUT & Layer for CUT.

I want to etch the "2016" into the surface. I want to cut-through the logo and then finally cut out the shape.

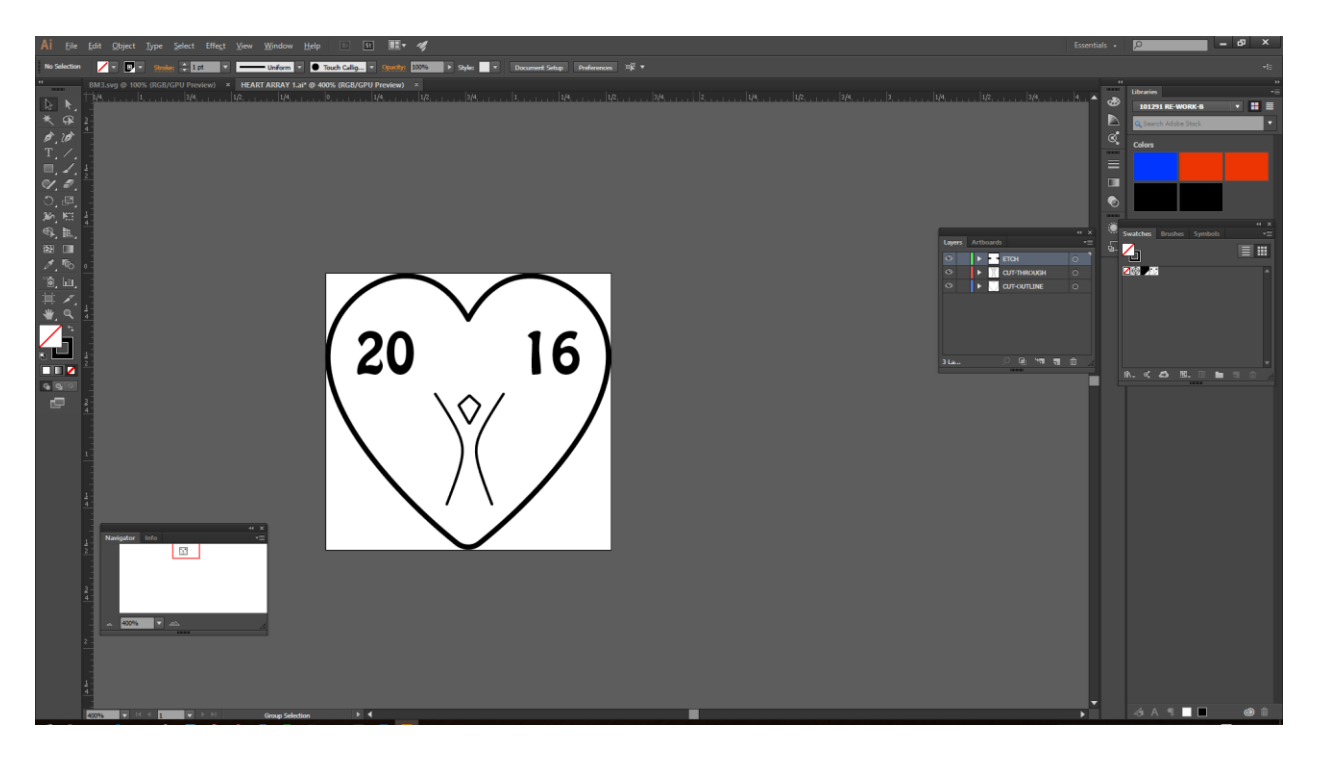

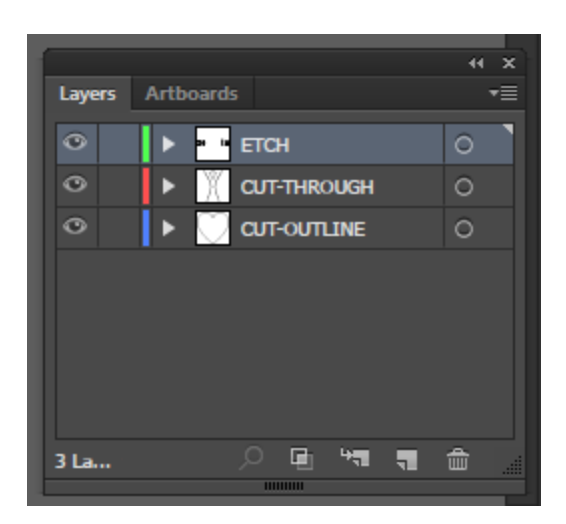

Then I turn off the  $1^{st}$  2 layers and leave CUT-OUTLINE visible. I save this as a .svg file called outline. Then Ill shut that layer off and turn on CUT-THROUGH and save that as a .svg or .bmp file. I turn that layer off and turn on the final layer ETCH. I save this as a .bmp file. Now I have 3 saved files.

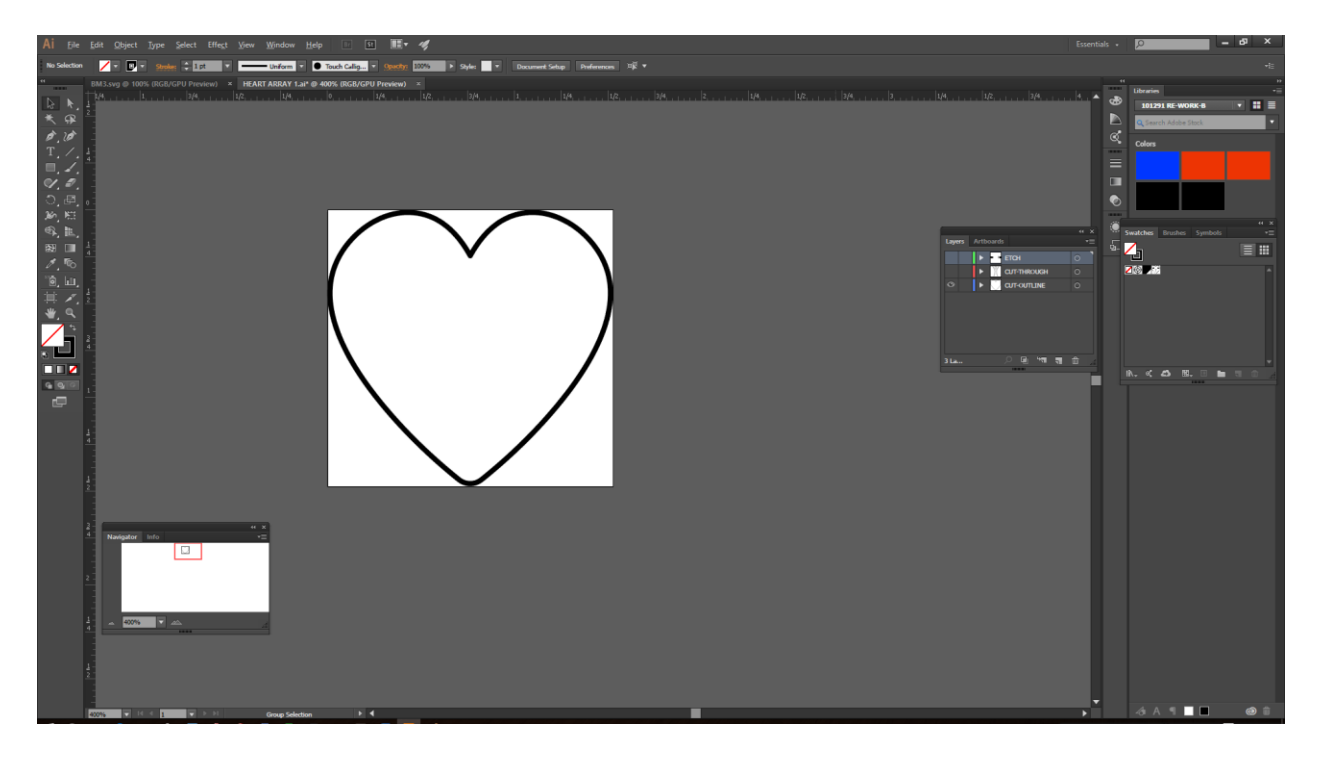

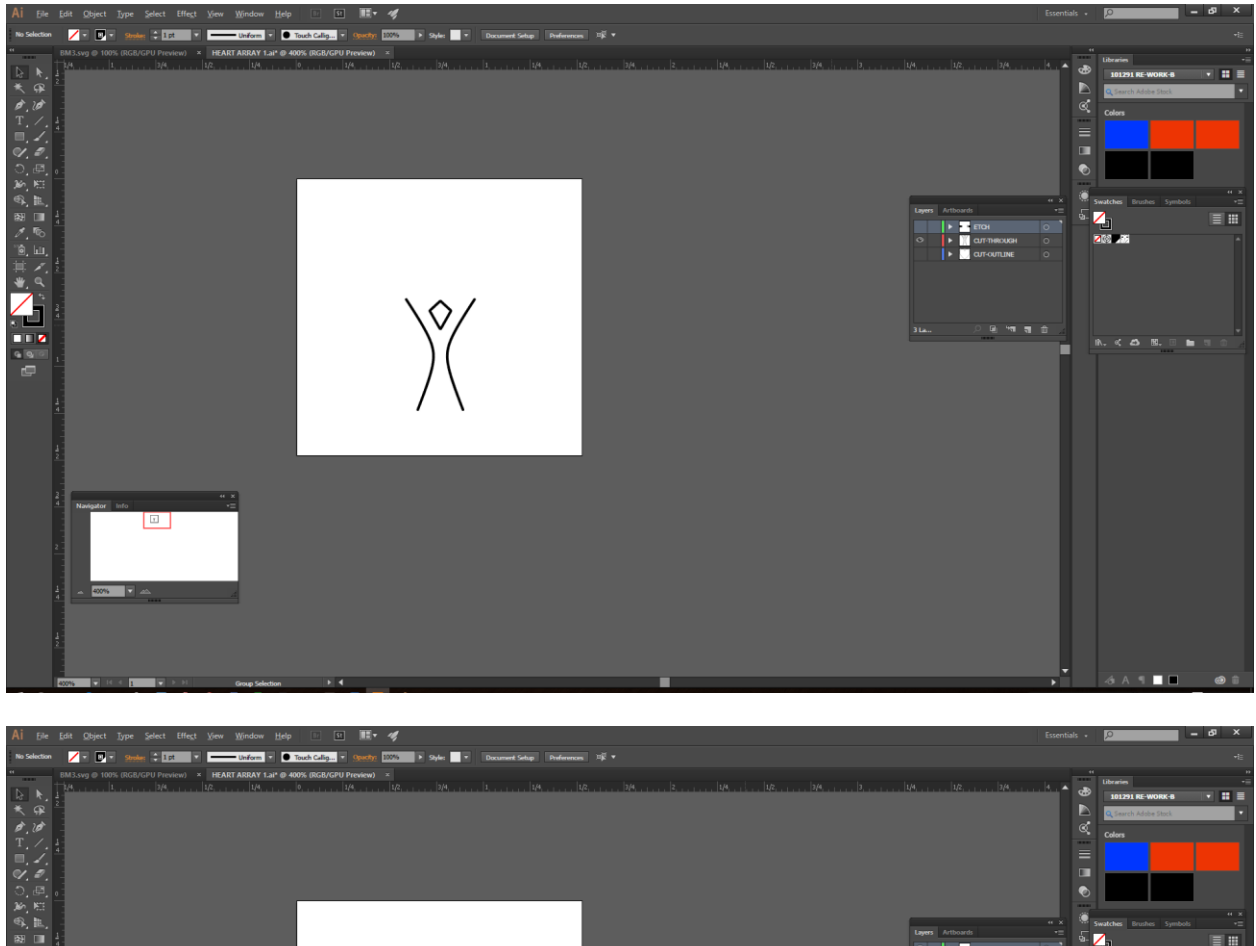

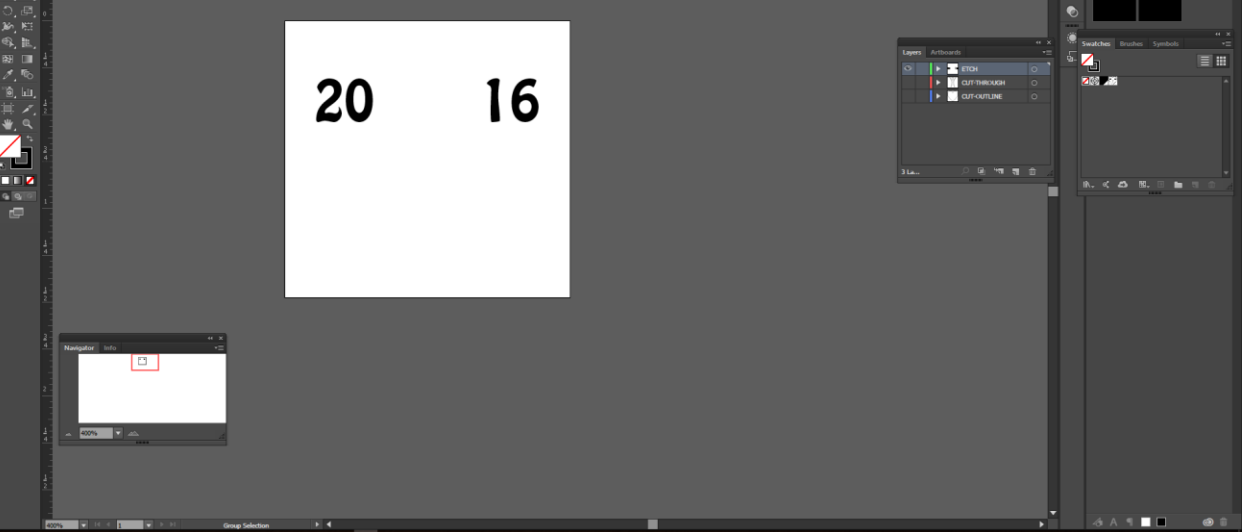

Now the directory should have 3 files in it like this. (could have more depending on your particular job).

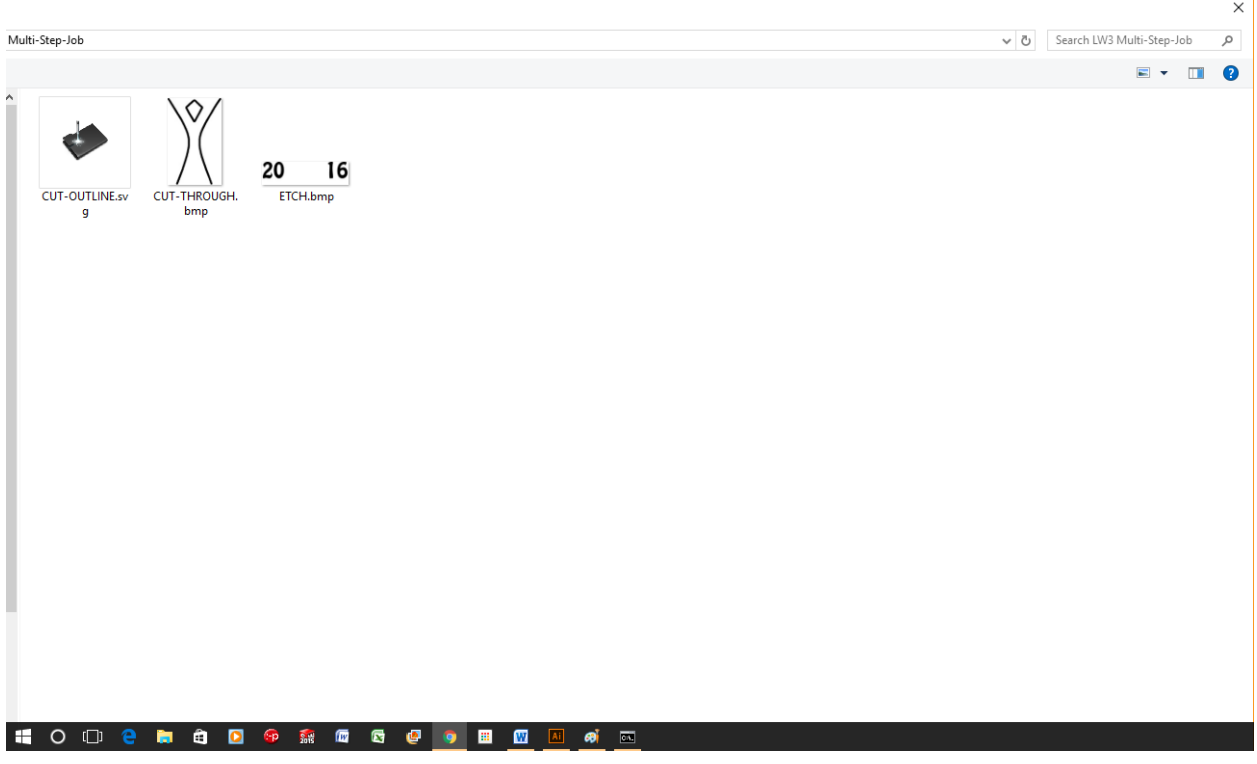

## Fire up LaserWeb3

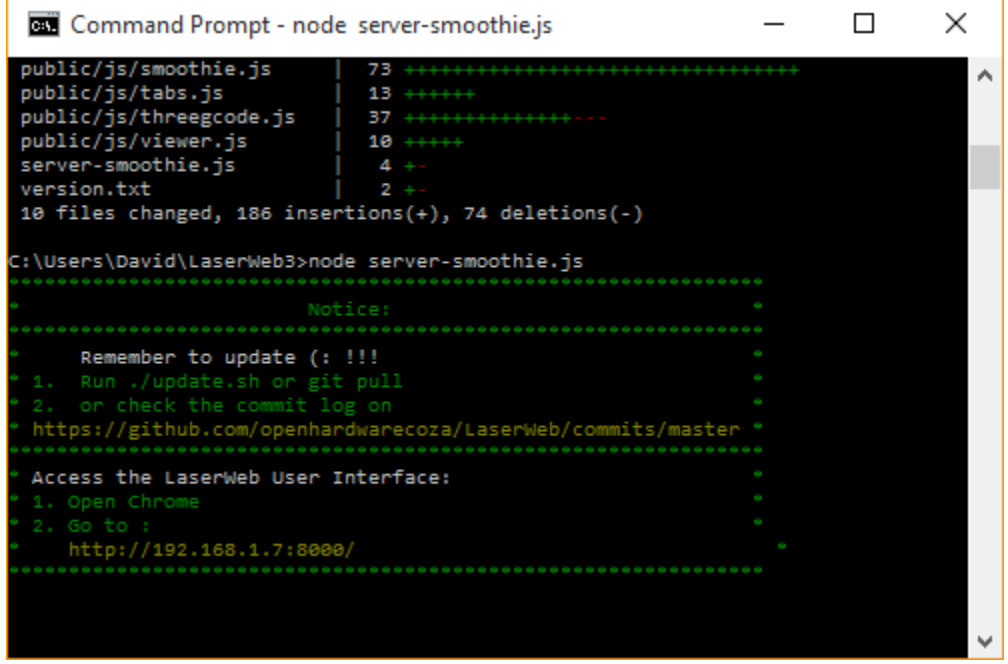

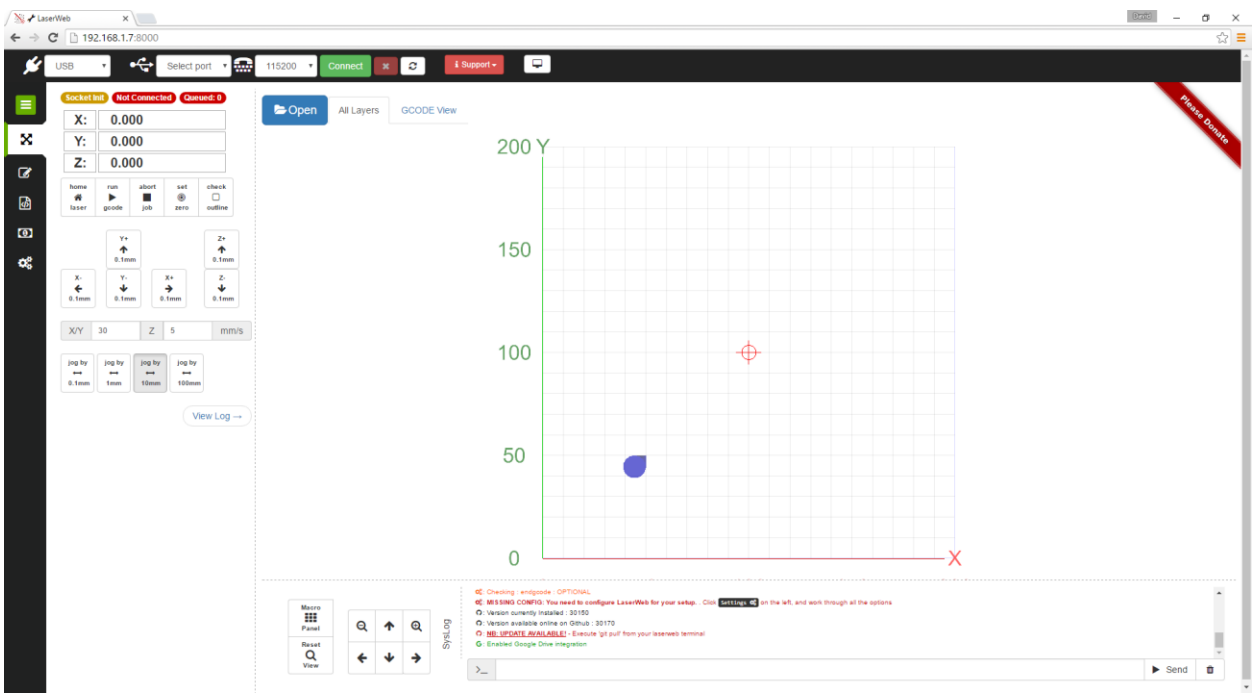

Now load each of the files into it. The order you open them determines the order of work. I open the ETCH first.

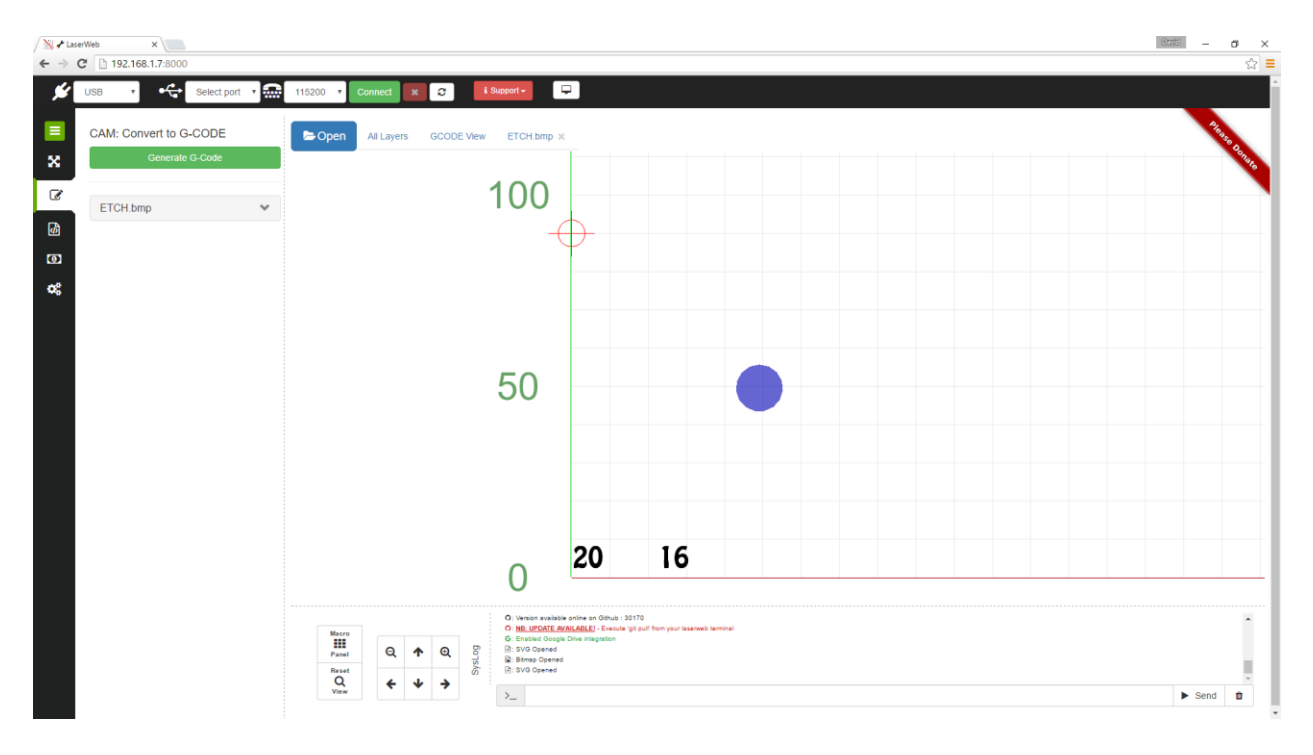

Then I open CUT-THROUGH

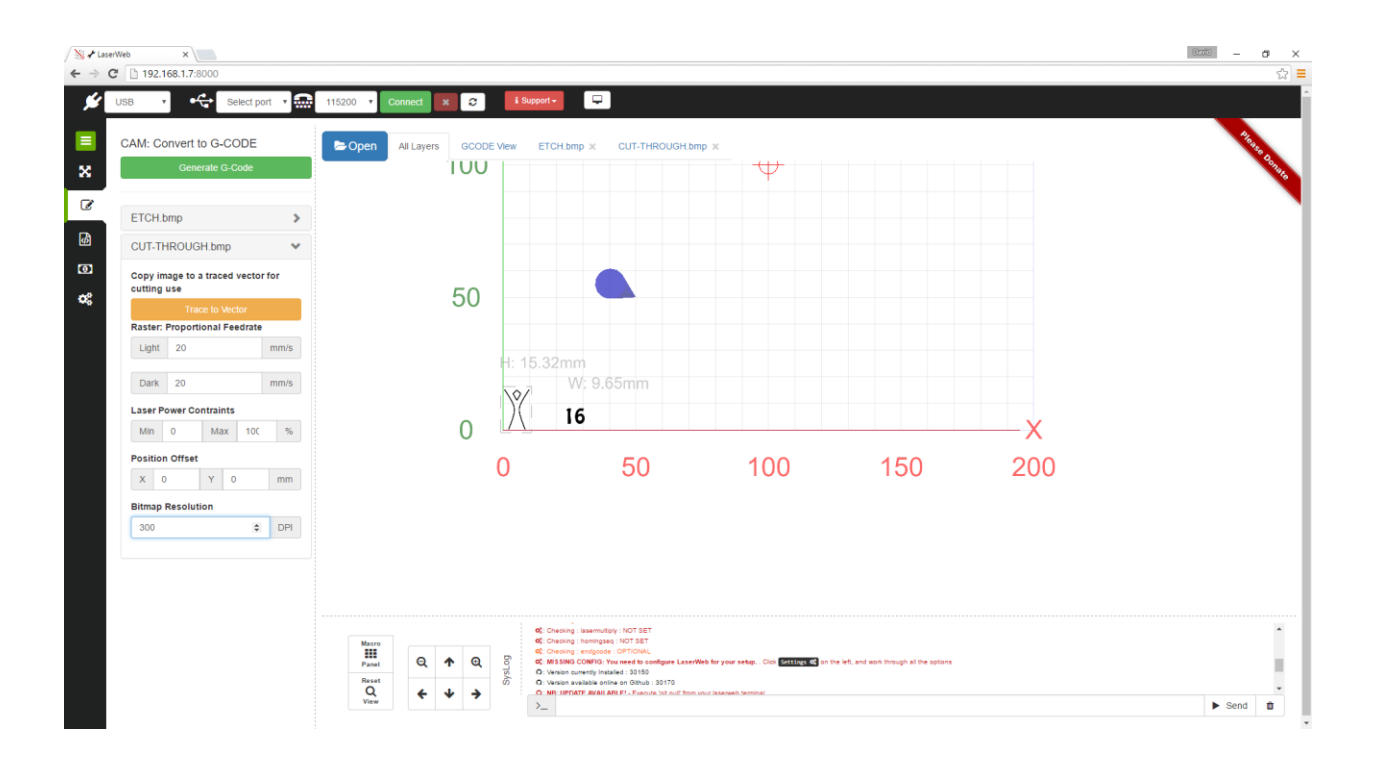

## And finally I open CUT-OUTLINE

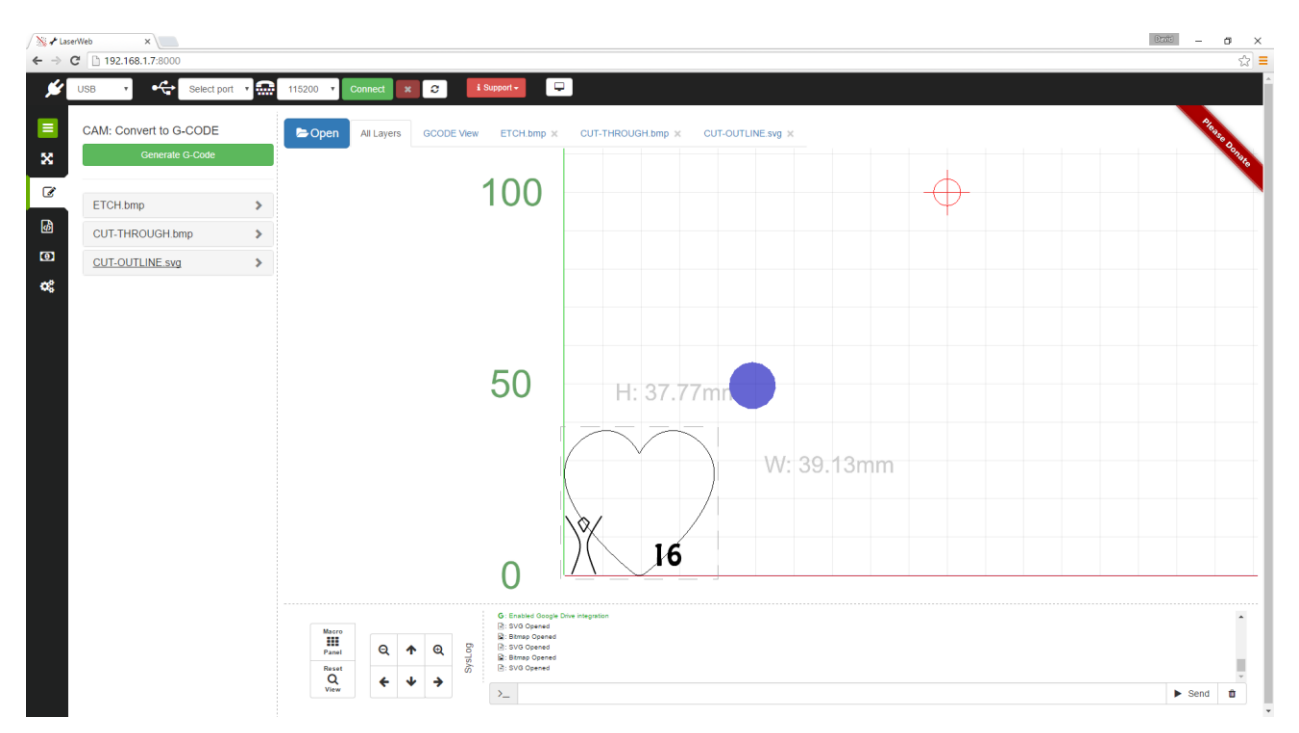

And now that all 3 layers/ steps are loaded I will edit each layers parameters for the end result I want.

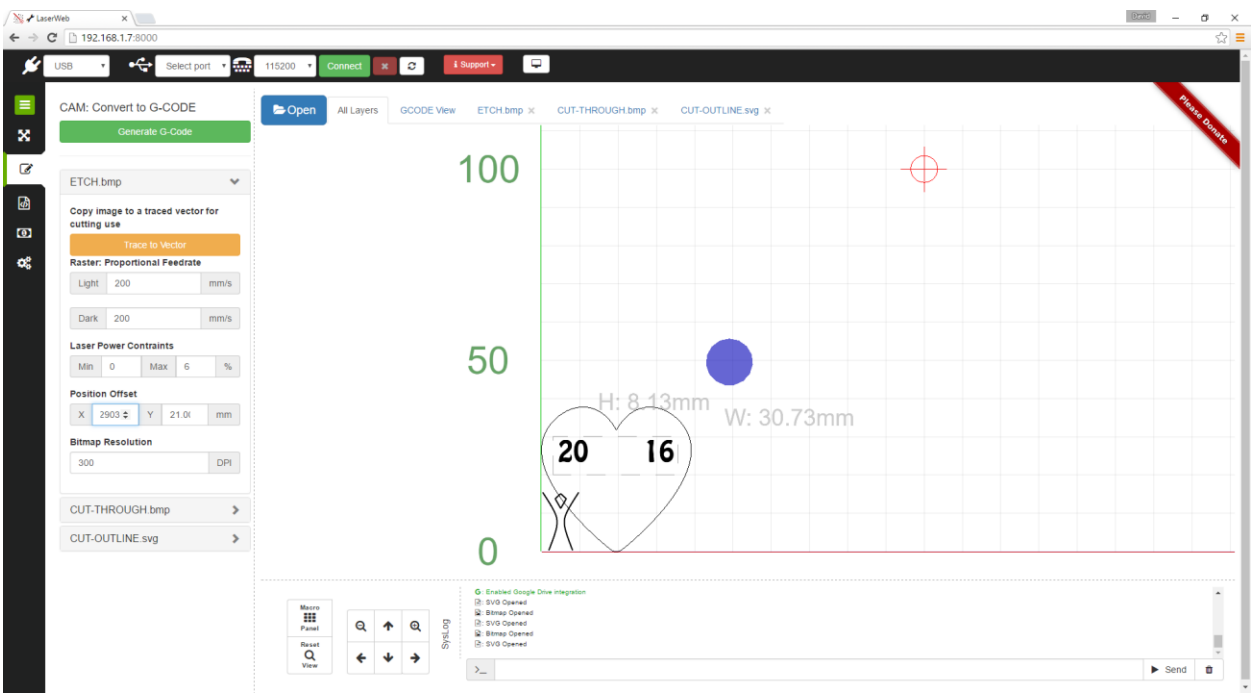

I am manually positioning the 3 items using the offset functions.

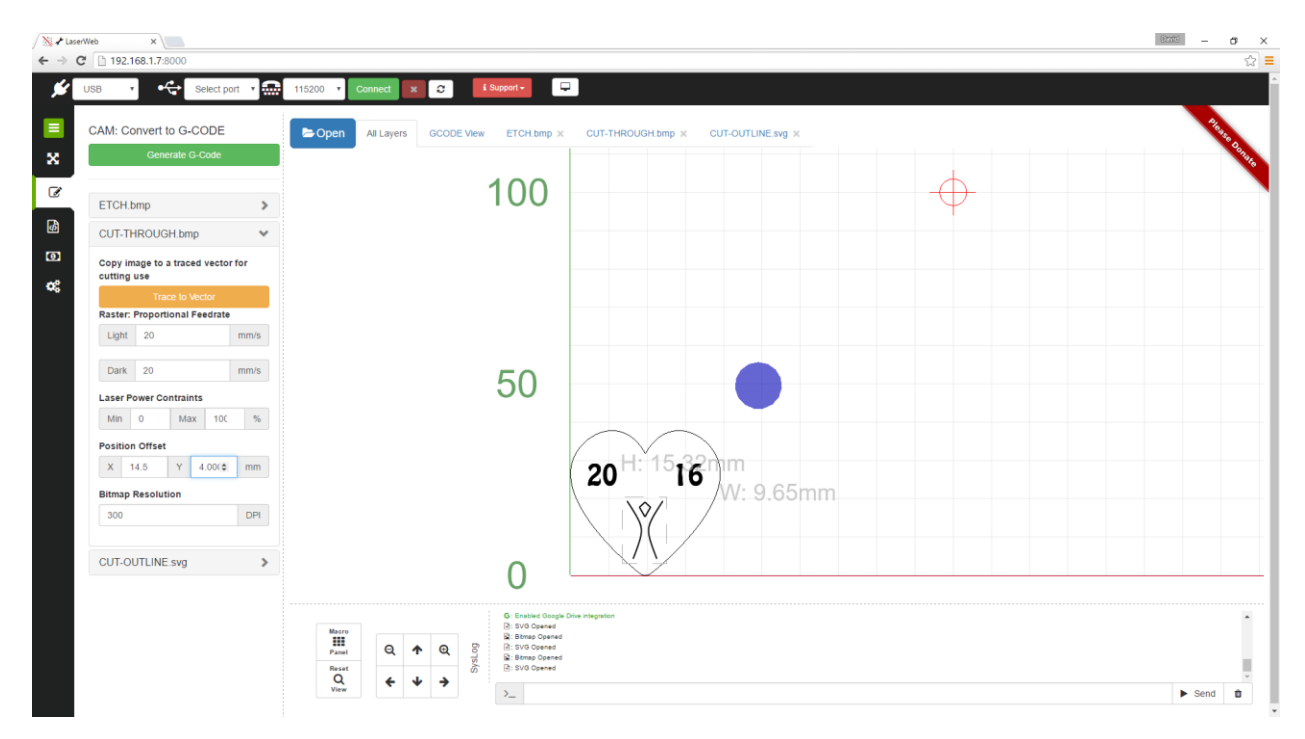

Then when everything is where you want it, and the layer order starting from left to right at the top of the page is what you are expecting press Generate G Code

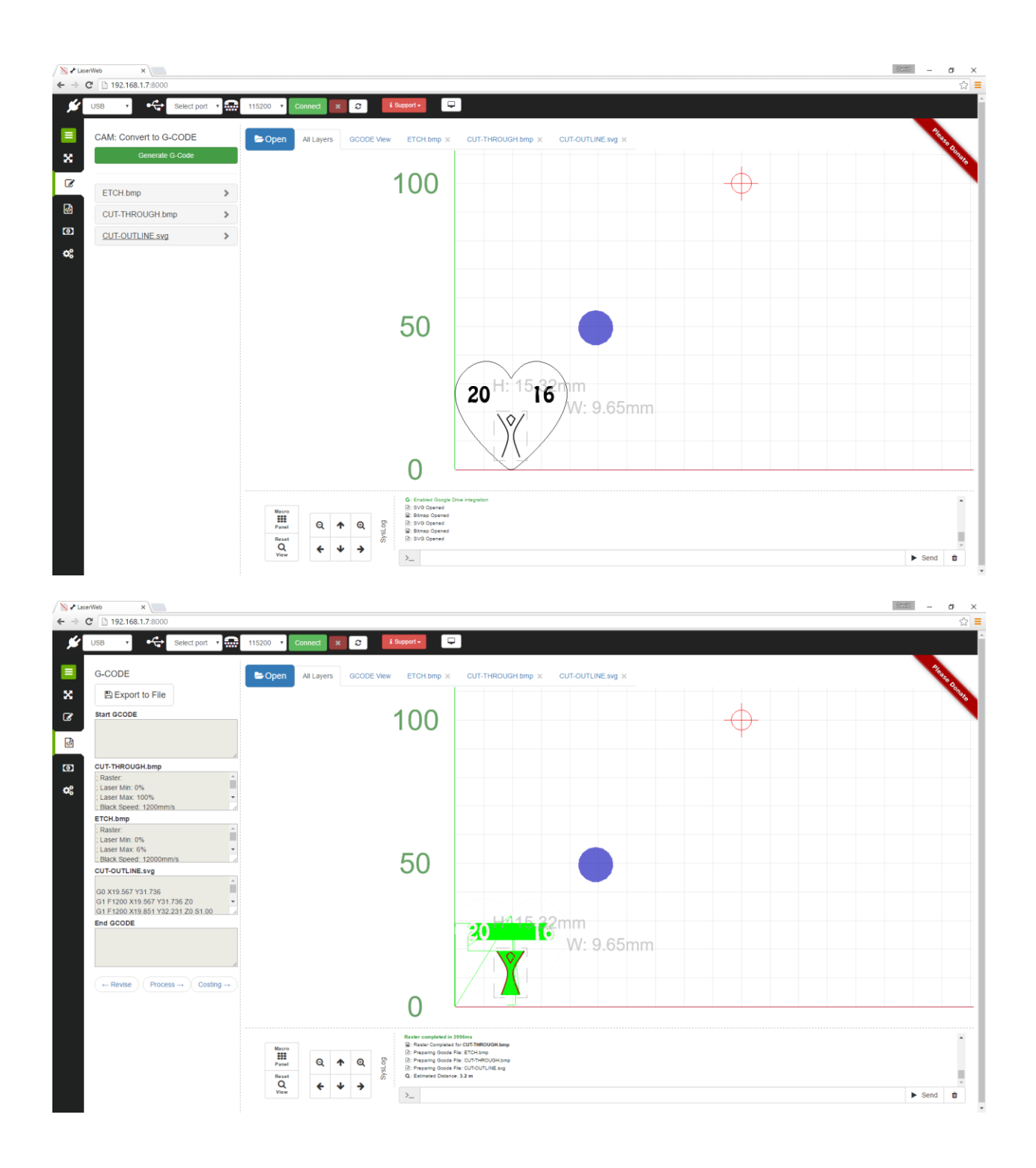

You can see that it created 3 sections of GCODE.

Now you are ready to save the file and or run the job.

Press the process button at the bottom of the End GCODE window or press the X icon on the left menu.

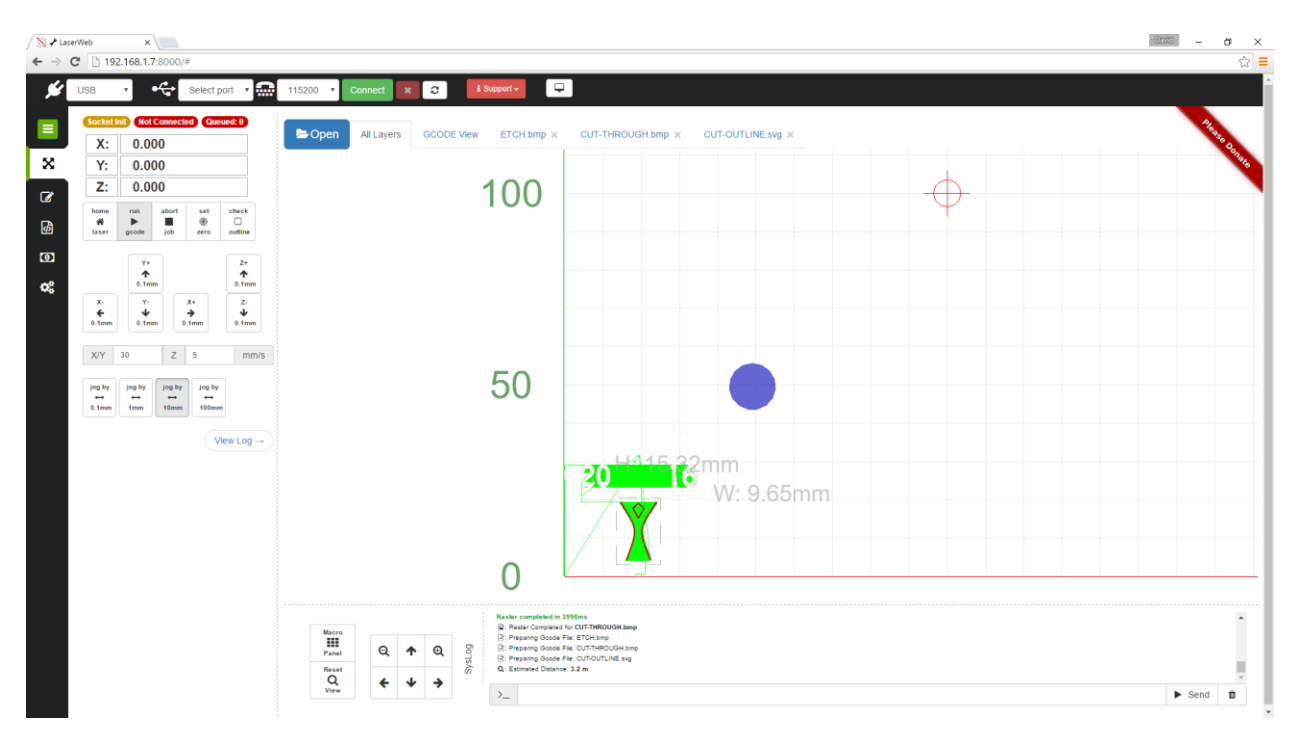

Now press RUN GCODE >

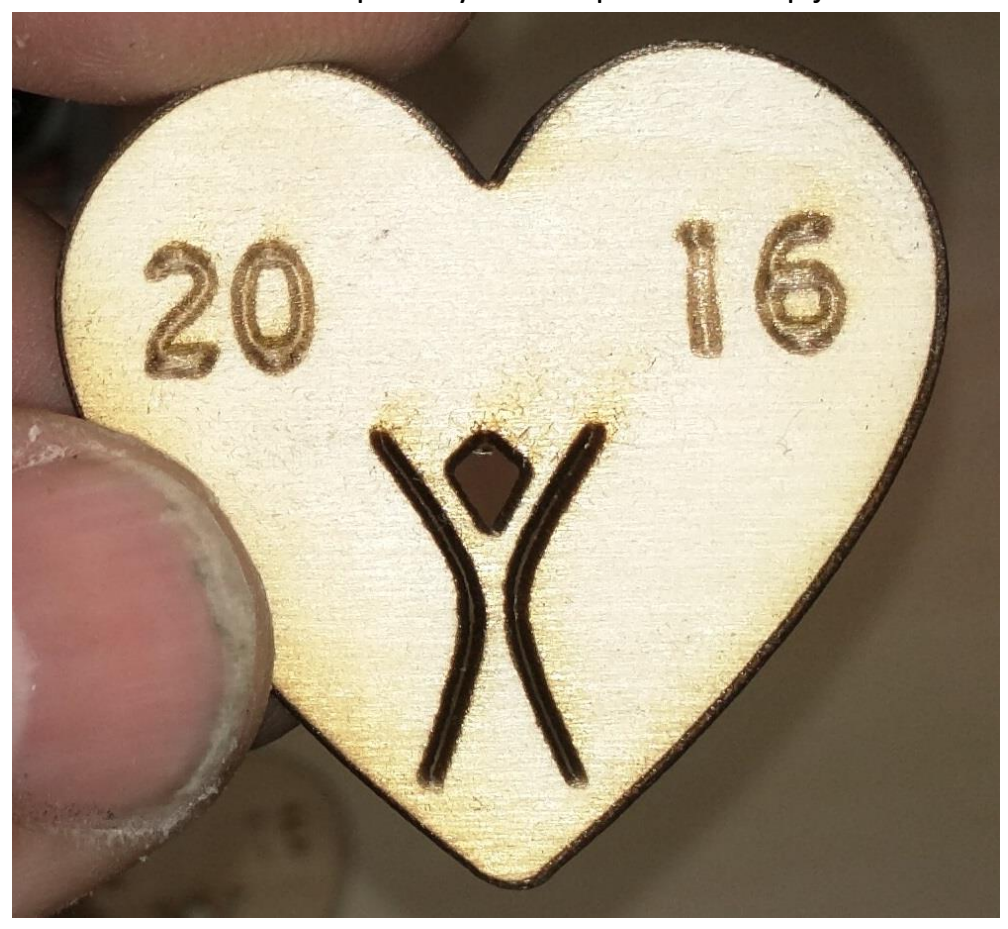

That's it. That is a simple way to set up a multi-step job.